# **User Manual for Air Conditioner (AC) APP**

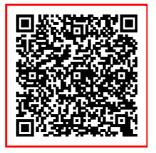

Scan the Quick Respond Code with your mobile phone to download and install the WiFi air conditioner APP.

### 1. The installation of the Smart Kit

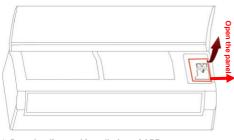

# 2. Downloading and installation of APP

Scan the Quick Respond Code on the front cover with your mobile phone to download and install the WiFi air conditioner APP.

# 3. User registration and login

Run APP and click the following indicated icons (Register → Sign up now → Login) and follow APP instructions to complete registration and login.

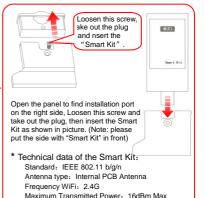

Operation Temperature: -5°C~45°C

Operation Humidity: 10%~85%
Power Input: DC 5V/200mA

| Email                |           |
|----------------------|-----------|
| Password Remember me | Auto Logi |
| Login                |           |
| Connect   Forgot PV  | Register  |
|                      |           |
|                      | Water and |

Click "Register"

| 5          | User Registration                      |
|------------|----------------------------------------|
| Email:     | Please input the correct format email! |
| Enter PWD: | 6-18 digits or characters              |
| PWD again: | Please re-enter your password          |
|            | Sign up now                            |
|            |                                        |
|            |                                        |

Correctly input your real E-mail address as your registed account (so that you can retake your information and your password later) and set password. Then click 'Sign up now". Follow the instructions to active your secou

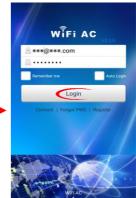

Correctly input your E-mail address and password that you have registed as your account. Then click "Login".

# 4. AC Management

#### 4.1 AC Binding

After login, click the following indicated icons(Manage →AC info → AC Binding → Create new name for your AC →Scan QR Code / Bar code →OK) and follow APP instructions to bind and link the account and air conditioner. After the account is bond with an AC, it will be the master user of the AC.

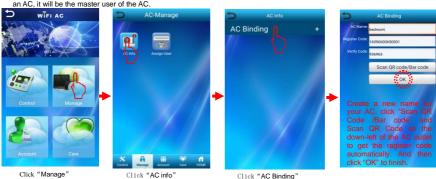

### 4.2 Assign User

One AC should have only one master user. If it is to be used by multiple users, please add users by "Assign User" function in "Manage" page by clicking the following indicated icons (Manage-Assign User -+ Add -> Input a user name (which has registed) -> Select the air conditioner that you want assign to this user -> OK).

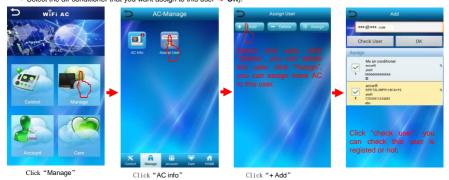

NOTE: Only the master user is permitted to add users. If not, you should change to be master user to get permission. You should

unbind the current master user and air conditioner in "AC info" before binding the new master user by the above-mentioned procedure.

### 5. AC Network Connection

#### 5.1 Android phone network Connection

Before using remote control, please connect your AC with WiFi. Please click the following indicated icons :Connect→ Select AC → Select Network → Enter the WiFi password → Conn.

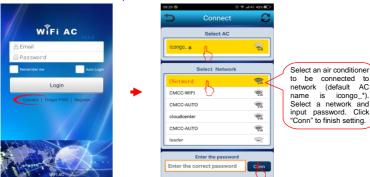

connected to (default AC icongo \*). Select a network and input password. Click "Conn" to finish setting.

01: 1 ((0 ))

## 5.2 iPhone Network Connection

Click "AC network"

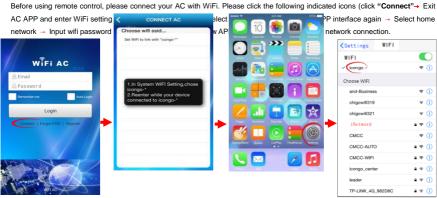

Click "AConnect"

Click "setting" to enter WiFi setting interface.

Select AC network "icongo\_\*"

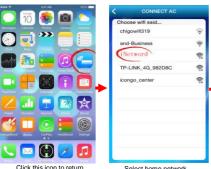

Click this icon to return Select home network to APP interface (for your air conditioner)

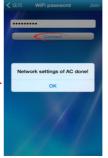

Input WiFi password and click "connect" to finish connection

# A Note:

If the setting is incorrect or the router password has been changed, you must reset the AC by the following procedure. And then set again the AC network connection.

The way of reset is as follows: "set temperature by  $25^{\circ}$ C on remoter  $\rightarrow$  press FAN SPEED button  $\rightarrow$  press SWING button  $\rightarrow$  press AIR FLOW button  $\rightarrow$  then set temperature by  $27^{\circ}$ C  $\rightarrow$  press FAN SPEED button  $\rightarrow$  press SWING button  $\rightarrow$  press AIR FLOW

#### 6.1 AC Control

Click "Control", the mobile APP will enter into the "AC Control" interface. You can select an AC to control in this interface. please click the following indicated icons: click "Control" → Click "→Select air conditioner in AC List →Return back to control.

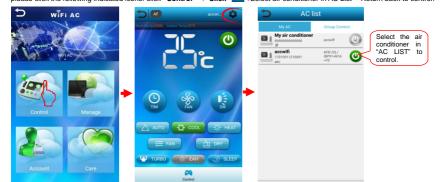

# 6.2 Group Control

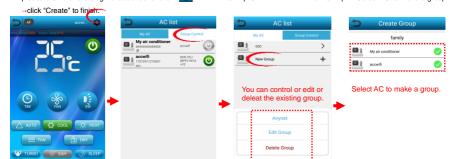

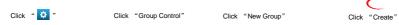

#### 7. Advanced Function

Click \*AF" icon on the following picture. the advanced function your air conditioner has will be displayed in a group list. You can switch on the function you need in the group list. (Note: This user manual is a generic version. The mobile APP only displays the advanced functions your air conditioner has installed.)

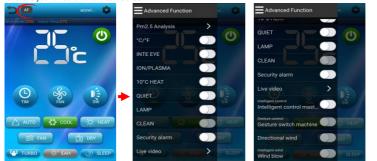

Note: This mobile APP is a generic version. Maybe the air conditioner you have bought don't have all the function the APP can control.

you bought.

The grey icon shows that your air conditioner don't install this function. Please refer to the air conditioner